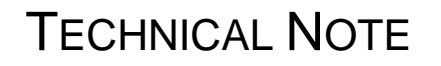

Author: Adam Wells Date: July 26, 2017

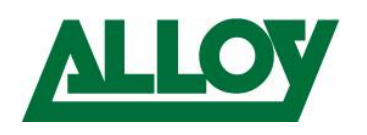

# HOW TO CREATE VOICE VLANS ON ALLOY AS RANGE SWITCHES VIA THE WEB GUI

### <span id="page-0-0"></span>**1. Introduction**

The purpose of this document is to outline the procedure of to configure voice VLAN's on Alloy AS range switches using LLDP.

This Technical Note will go through steps such as logging into the switch, creating the Voice VLANs, LLDP settings, LLDP-MED settings as well as how to verify it is configured correctly.

This document will focus on how to create Voice VLAN's via the Web GUI, however it can also be created through the CLI and configuration files.

> Alloy Computer Products Pty Ltd ABN 41 006 507 473 4/585 Blackburn Road Notting Hill 3168 Victoria, Australia Telephone: 03 8562 9000 Facsimile: 03 8562 9099

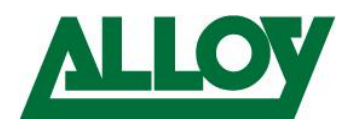

## Contents

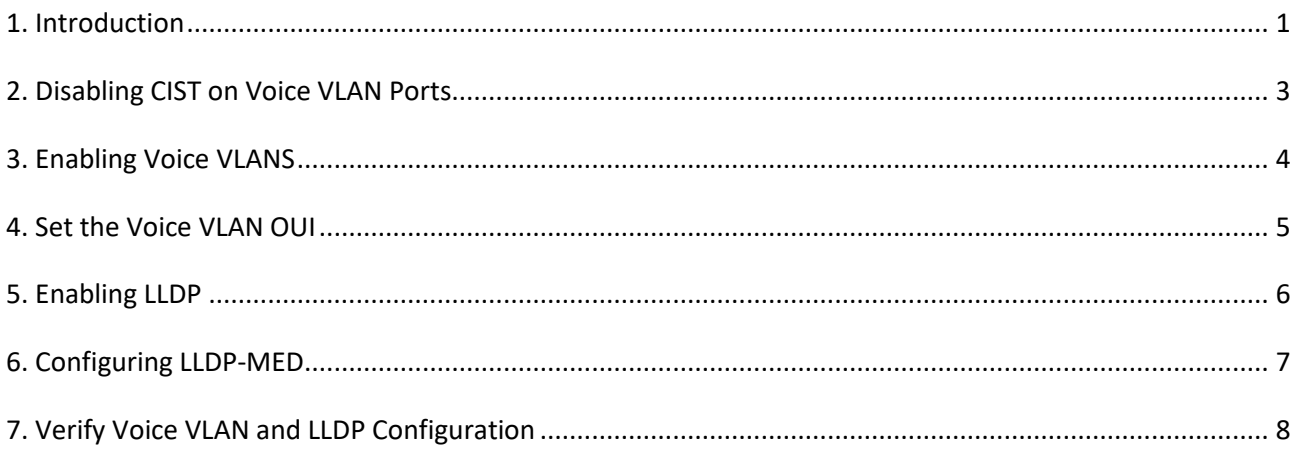

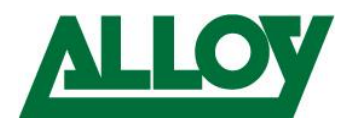

### <span id="page-2-0"></span>**2. Disabling CIST on Voice VLAN Ports**

For Voice VLAN's to be enabled, you first must disable CIST on the switch ports you wish to enable Voice VLAN's on. To do this follow the steps below.

- Log into the web GUI of the Switch
- Enter in the the admin credentials
- Select *Configuration Spanning Tree* -> *CIST Port*
- Under the heading *CIST Normal Port Configuration* Disable the ports you wish to use for Voice VLANS unchecking the STP enable option. Select *Save*

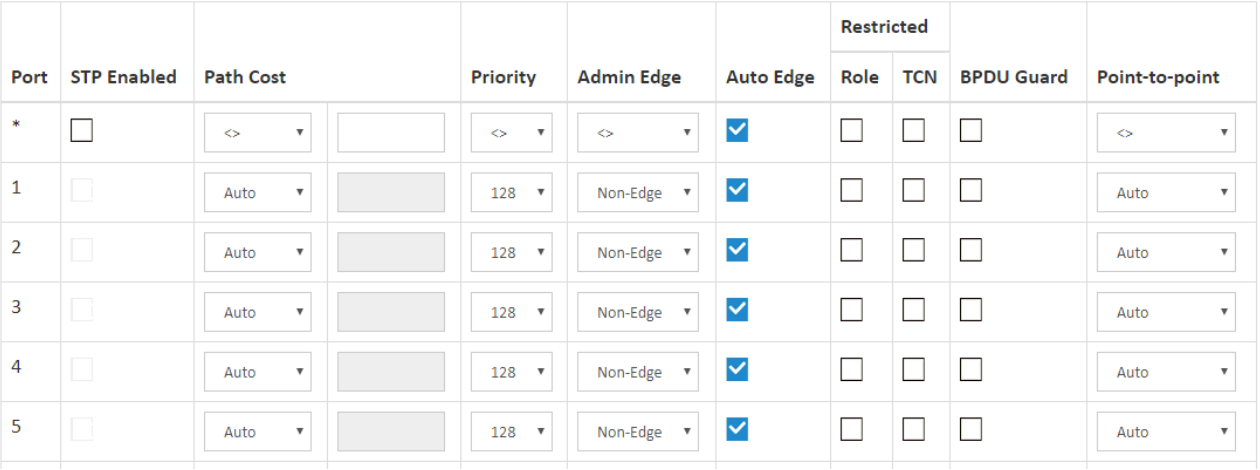

**CIST Normal Port Configuration** 

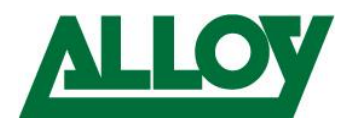

### <span id="page-3-0"></span>**3. Enabling Voice VLANS**

Now that the CIST ports have been disabled, you can then enable Voice VLAN's on the switch, and the individual ports you wish to enable the Voice VLAN's onto. To enable this, follow the steps below.

- Select *Configuration* -> *Voice VLAN Configuration Under Voice VLAN Configuration*
- Mode: **Enabled** *Under Port Configuration*
- To enable the port select Mode to either **Forced** or **Auto** Enabled.
- Discovery Protocol : **Both**
- Select **Apply**

Voice VLAN Configuration

@Home > Configuration > Voice VLAN > Configuration

**Voice VLAN Configuration** 

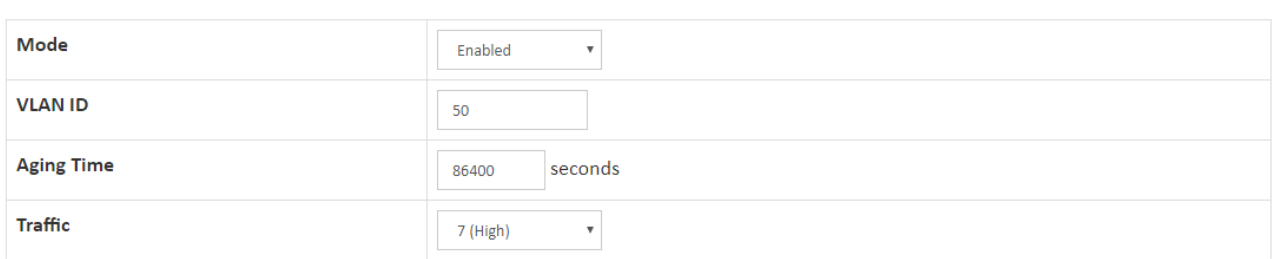

Port Configuration

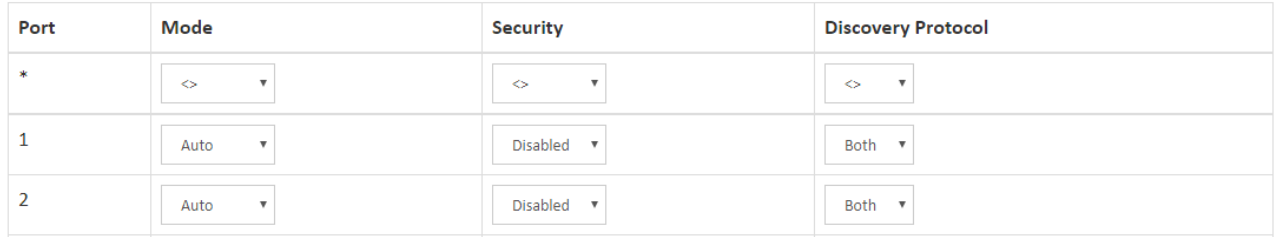

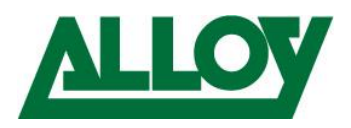

### <span id="page-4-0"></span>**4. Set the Voice VLAN OUI**

To be able to automatically assign IP Handsets to the Voice VLAN's they need to have their OUI added to the OUI table. By default with the AS Range Grandstream, Snom and Yealink are automatically added. However if you wish to add any other IP Handsets this is done via this section.

To Add OUI's to the table follow the steps below.

- $\text{-}$  Select *Configuration*  $\rightarrow$  *Voice VLAN*  $\rightarrow$  *OUI*
- To add a new Entry, click *Add New Entry*
- Click *Apply* To save

#### **Voice VLAN OUI Table**

20 Home > Configuration > Voice VLAN > OUI

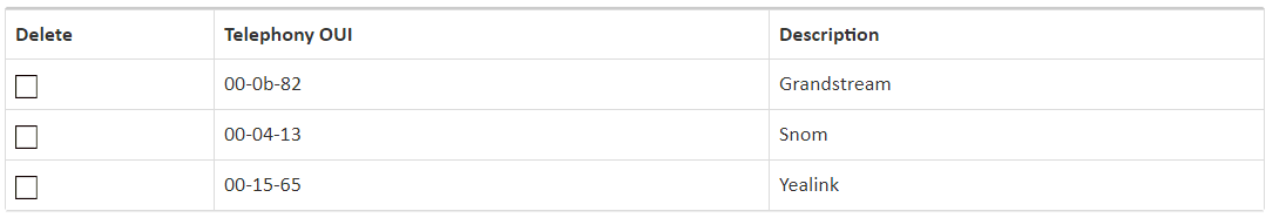

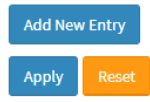

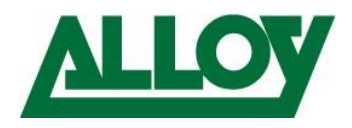

### <span id="page-5-0"></span>**5. Enabling LLDP**

LLDP allows IP Phones to be to automatically be assigned VLAN's based on their OUI. To enable LLDP on the switch, follow the steps below.

- Select the *Configuration LLDP LLDP Menu* Under LLDP Port Configuration
- Change the mode to *Enabled* to enable LLDP for the selected ports.
- Select *Apply*.

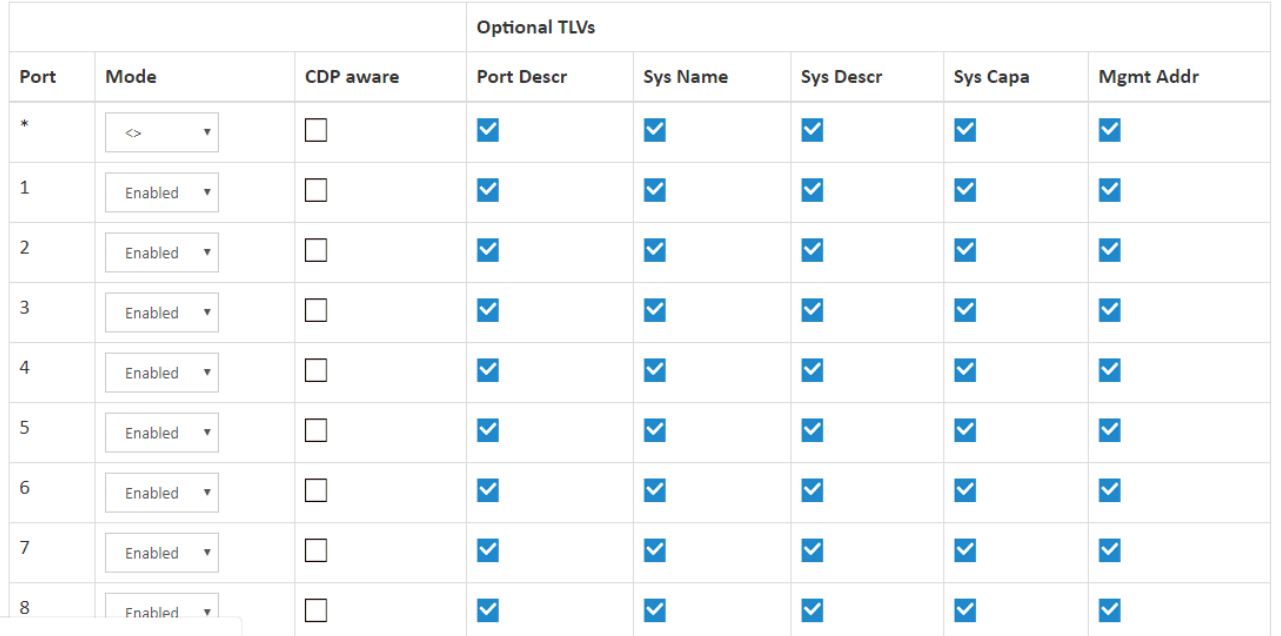

**LLDP Port Configuration** 

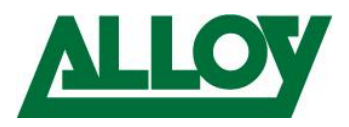

### <span id="page-6-0"></span>**6. Configuring LLDP-MED**

From the LLDP-MED menu, first you need to create a policy.

What the Policy will do is allow you to setup the VLAN ID to be assigned automatically to the LLDP device, in the above example when a device is configured to use LLDP, it will be assigned the VLAN of 50 as tagged, and the QoS will be set to Voice.

To configure LLDP-MED, follow the below steps.

- *Configuration LLDP LLDP-MED*
- Scroll down to Policies, and select *Add New Policy*.
- Enter the *Policy ID,* and the VLAN information you wish to assign such as Tagged or Untagged, VLAN ID.
- Configuring the Switch ports to use the policies
- Select **Apply** to save

#### Policies

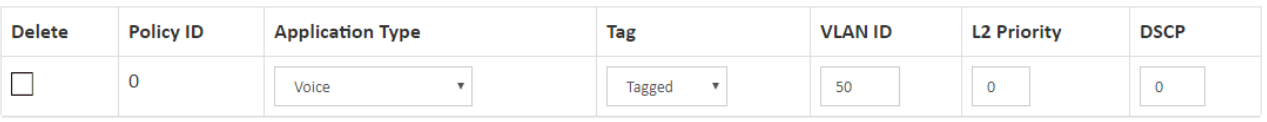

Add New Policy

**Policy Port Configuration** 

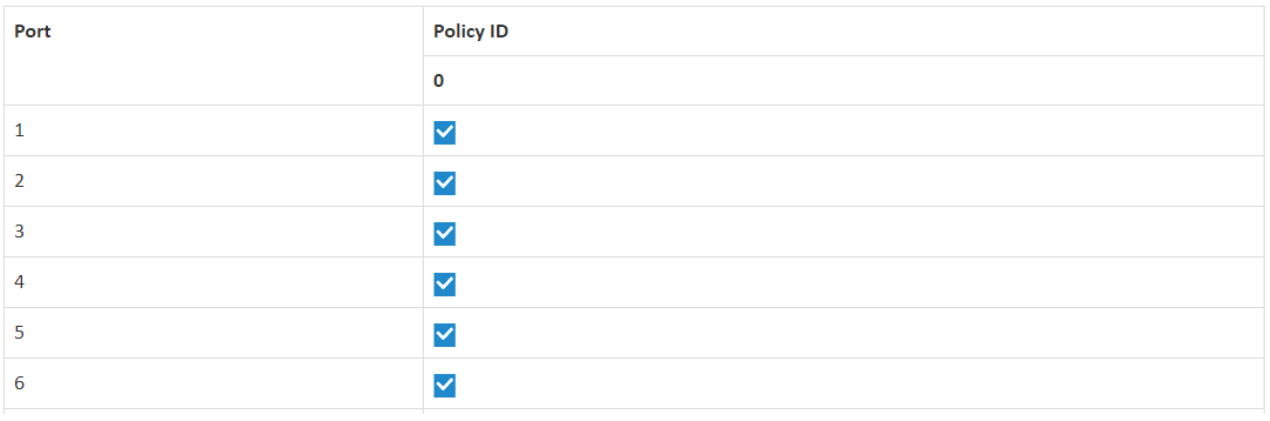

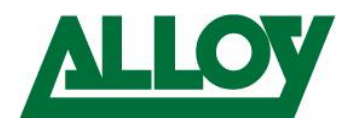

### <span id="page-7-0"></span>**7. Verify Voice VLAN and LLDP Configuration**

To verify all of the above has worked this can be done via the web interface, or via the CLI of the switch. To check via CLI, you can connect to the switch via Telnet, SSH or Console.

Once logged in, issue the *show mac address-table* command, below is an example of Yealink IP Phones setup on VLAN 50 configured with LLDP.

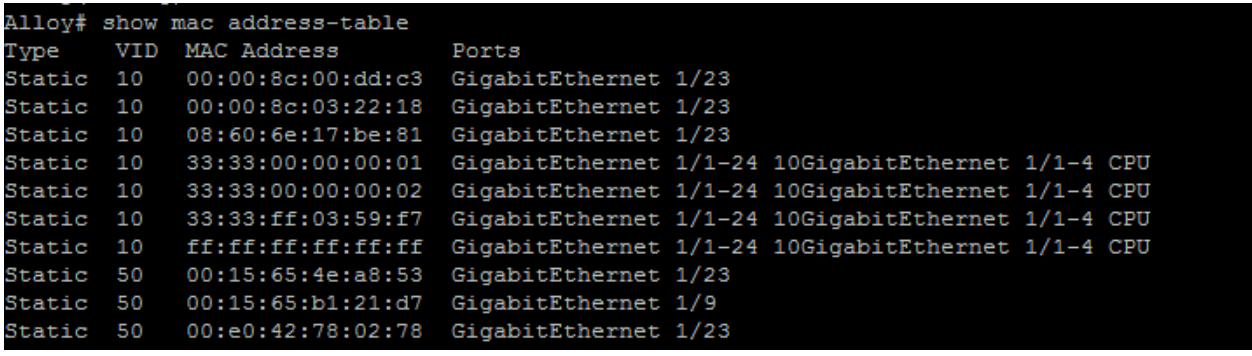

To view via the CLI, follow the steps below.

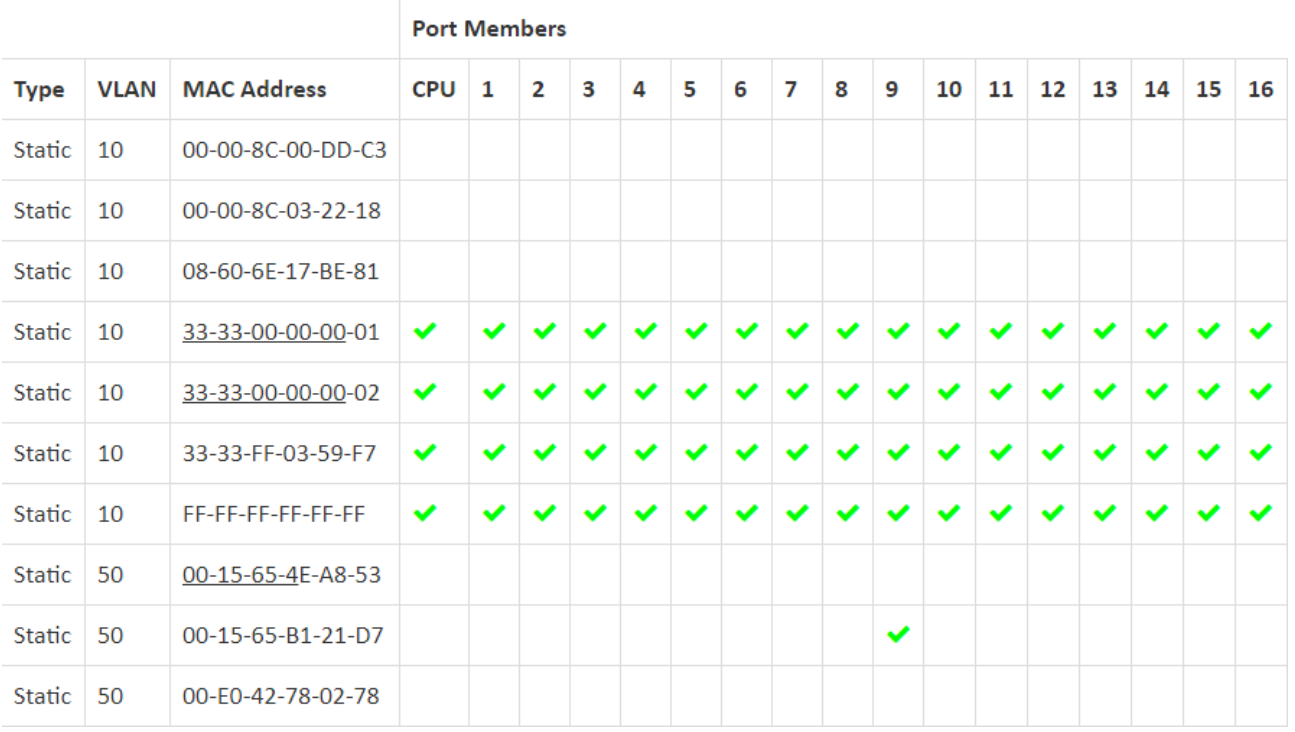

#### $\text{-}$  **Monitor**  $\rightarrow$  MAC Table